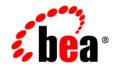

# **BEA**Products

# **Installation Guide**

BEA WebLogic Server<sup>®</sup> Version 10.0 BEA WebLogic<sup>®</sup> Integration Version 10.2 BEA Workshop for WebLogic <sup>™</sup> Version 10.2 BEA WebLogic Portal<sup>®</sup> Version 10.2 Document Revised: March 28, 2008

# Contents

# 1. Introduction

# 2. Preparing for Installation

| Installation Overview                     | 2-1   |
|-------------------------------------------|-------|
| Installation Modes                        | 2-1   |
| Installable Product Components            | 2-2   |
| Product Distribution Methods              | 2-3   |
| Web Distribution                          | 2-3   |
| DVD Distribution                          | 2-3   |
| Installation Prerequisites                | . 2-3 |
| System Requirements                       | . 2-3 |
| Temporary Disk Space Requirements         | . 2-4 |
| Administrator Privileges                  | . 2-5 |
| Selecting Directories for Installation    | 2-6   |
| Choosing a BEA Home Directory             | 2-6   |
| Choosing a Product Installation Directory | 2-10  |
| Choosing the Type of Installation         | 2-10  |
| Generating a Verbose Installation Log     | 2-11  |
| Syntax                                    | 2-11  |
|                                           |       |

## 3. Starting the Installation Program

| Before You Start                             | 5-1 |  |
|----------------------------------------------|-----|--|
| Starting the Installation Program on Windows | 3-2 |  |

|    | Starting in Graphical Mode                               | 3-2 |
|----|----------------------------------------------------------|-----|
|    | Starting in Console Mode                                 | 3-3 |
|    | Starting in Silent Mode                                  | 3-4 |
|    | Starting the Installation Program on UNIX Platforms      | 3-5 |
|    | Using Installers with Filenames Ending in .bin           | 3-5 |
|    | Using Installers with Filenames Ending in .jar           |     |
|    | What's Next?                                             |     |
| 4. | Running the Installation Program in Graphical Mode       |     |
|    | Running the Installation Program.                        | 4-1 |
|    | Requirements for Using the Existing Eclipse Installation | 4-6 |
|    | Required Patches                                         | 4-7 |
|    | What's Next                                              | 4-7 |
| 5. | Running the Installation Program in Console Mode         |     |
|    | Running Console-Mode Installation                        | 5-1 |
|    | Required Patches                                         | 5-8 |
|    | What's Next?                                             | 5-8 |
| 6. | Running the Installation Program in Silent Mode          |     |
|    | What Is Silent-Mode Installation?                        | 6-1 |
|    | Using Silent-Mode Installation: Main Steps               | 6-2 |
|    | Important Considerations for Silent-Mode Installation    | 6-2 |
|    | Creating a silent.xml File for Silent-Mode Installation  | 6-3 |
|    | Guidelines for Component Selection                       | 6-6 |
|    | Sample silent.xml File for Silent-Mode Installation      | 6-6 |
|    | Returning Exit Codes to the Console                      | 6-7 |
|    | Required Patches                                         | 6-8 |
|    | What's Next?                                             | 6-8 |

#### 7. Post-Installation Information

| Using QuickStart.                           | . 7-1 |
|---------------------------------------------|-------|
| Determining Which JDK Version You Are Using | . 7-2 |
| Understanding the Windows Shortcuts.        | . 7-2 |

## 8. Uninstalling the Software

| About the Uninstallation Program             | 8-1 |
|----------------------------------------------|-----|
| Uninstalling Your Software in Graphical Mode | 8-2 |
| Uninstalling Your Software in Console Mode   | 8-3 |
| Uninstalling Your Software in Silent Mode    | 8-5 |
| Reinstalling Your Software                   | 8-7 |

iv

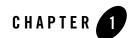

# Introduction

This Installation Guide describes how to use the BEA Products installation program on Windows and UNIX platforms.

This document is intended for system administrators or application developers who are installing the BEA Products software. It is assumed that readers are familiar with Web technologies and have a general understanding of Windows and UNIX platforms.

The document is organized as follows:

- Chapter 2, "Preparing for Installation," describes the basic information you need to know before installing your BEA software.
- Chapter 3, "Starting the Installation Program," describes how to start the installation program in graphical, console, and silent modes on Windows and UNIX platforms.
- Chapter 4, "Running the Installation Program in Graphical Mode," describes how to install your BEA software on Windows and UNIX platforms, using a Java-based graphical user interface (GUI).
- Chapter 5, "Running the Installation Program in Console Mode," discusses how to install your BEA software on Windows and UNIX platforms, using a text-based interface.
- Chapter 6, "Running the Installation Program in Silent Mode," describes how to install your BEA software, without user intervention by using an XML properties file to specify the installation options.

- Chapter 7, "Post-Installation Information," provides information about post-installation tasks.
- Chapter 8, "Uninstalling the Software," provides procedures for uninstalling your BEA software in graphical, console, and silent modes.

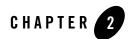

# Preparing for Installation

This section discusses the following topics:

- Installation Overview
- Installable Product Components
- Product Distribution Methods
- Installation Prerequisites
- Selecting Directories for Installation
- Choosing the Type of Installation
- Generating a Verbose Installation Log

## **Installation Overview**

This guide describes how to use the BEA Products installation program to install BEA Products.

#### **Installation Modes**

The BEA Products installation program can be used in the following modes:

• Graphical mode

Graphical-mode installation is an interactive, GUI-based method for installing your software. It can be run on both Windows and UNIX systems. For installation procedures, see Chapter 4, "Running the Installation Program in Graphical Mode."

- **Note:** If you want to run the installation program in graphical-mode, the console attached to the machine on which you are installing the software must support a Java-based GUI. All consoles for Windows systems support Java-based GUIs, but not all consoles for UNIX systems do. If you attempt to start the installation program in graphical mode on a system that cannot support graphical display, the installation program automatically starts console-mode installation.
- Console mode

Console-mode installation is an interactive, text-based method for installing your software from the command line, on either a UNIX system or a Windows system. For information about using this method, see Chapter 5, "Running the Installation Program in Console Mode."

• Silent mode

Silent-mode installation is a non-interactive method of installing your software that requires the use of an XML properties file for selecting installation options. You can run silent-mode installation from either a script or from the command line. Silent-mode installation is a way of setting installation configurations only once and then using those configurations to duplicate the installation on many machines. For instructions, see Chapter 6, "Running the Installation Program in Silent Mode."

#### Installable Product Components

The installable product components vary depending on the installer that you are using. For example, the WebLogic Platform installer includes the following components:

- WebLogic Server
  - Server
  - Server Examples
  - Server Add-ons
- Workshop
  - Workshop for WebLogic
  - Workshop Runtime Framework
- WebLogic Integration
  - Integration Server
  - Workshop Integration Extension

- Integration Examples
- WebLogic Portal
  - Portal Server
  - Workshop Portal Extension
  - Portal Examples

#### **Product Distribution Methods**

Your BEA software is distributed on both the BEA Web site and DVD.

#### Web Distribution

You can download your software from the BEA Web site.

#### **DVD** Distribution

You will find the following items in the product box:

- DVDs containing the product software for Windows, Solaris, HP-UX, and Linux
- The following printed documents:
  - Customer Support Quick Reference and Other Important Information card.
  - A flyer that provides a list of URLs for the online documentation for each product.

#### **Installation Prerequisites**

The following sections describe the installation prerequisites:

- System Requirements
- Temporary Disk Space Requirements
- Administrator Privileges

#### **System Requirements**

The system requirements for running the installation program are listed in the following table.

Table 2-1 System Requirements

| Component                        | Requirement                                                                                                    |
|----------------------------------|----------------------------------------------------------------------------------------------------|
| Platform configuration           | A supported configuration of hardware, operating system, JDK, and database specific to the product you are installing. See Supported Configurations.                                                                                                    |
|                                  | The <i>Supported Configurations</i> document specifies other prerequisites and recommendations, such as recommended versions of the JDK.                                                                                                    |
| Processor                        | 1-GHz CPU                                                                                                    |
| Hard disk drive                  | A complete installation requires approximately 3.5 GB of disk space.                                                                                                    |
| Memory                           | A Minimum of 1 GB RAM, although BEA recommends 2 GB of RAM.                                                                                                    |
| Color bit depth display and size | For Graphical User Interface (GUI) mode installation, 8-bit color depth (256 colors) is required.                                                                                                    |
|                                  | For console-mode and silent-mode installation, there is no color bit depth requirement.                                                                                                    |
| JDK                              | The BEA Products installation program requires a Java run-time environment (JRE) to<br>run. A JRE is bundled in the Windows installation program and in some UNIX<br>installation programs (those with filenames ending in .bin). For other UNIX<br>platforms, the installation program does not install a JDK. Filenames for these<br>installation programs end in .jar. To run the .jar installation programs, you must<br>have the appropriate version of the JDK installed on your system, and include the bin<br>directory of the JDK at the beginning of the PATH variable definition. It is important<br>that you use a JDK because the installation process assigns values to JAVA_HOME and<br>related variables to point to the JDK directory. |

#### **Temporary Disk Space Requirements**

The BEA installation program uses a temporary directory into which it extracts the files necessary to install the software on the target system. During the installation process, your temporary directory must contain sufficient space to accommodate the compressed Java Run-time Environment (JRE) bundled with the installation program and an uncompressed copy of the JRE that is expanded into the temporary directory. The extracted files are deleted from the temporary directory at the end of the installation process. The files in the temporary directory require approximately 2.5 times the space that is ultimately required for the installation.

By default, the installation program uses the following temporary directories:

• Windows platforms: directory referenced by the TMP system variable

- UNIX platforms: system-dependent temporary directory
- **Note:** If you do not have enough temporary space to run the installation program, you are prompted to specify an alternate directory or exit the installation program.

To make sure that you have adequate temporary space, you may want to allocate an alternate directory for this purpose. To do so, follow the instructions provided in the following table.

| Platform | Perform this step                                                                                                    |
|----------|----------------------------------------------------------------------------------------------------|
| Windows  | <ul> <li>Do one of the following:</li> <li>Set the TMP system variable to a directory of your choice.</li> <li>If you run the installation program from the command line, include the -Djava.io.tmpdir=tmpdirpath option, replacing tmpdirpath with the full path of the directory that you want to designate as a</li> </ul> |
|          | temporary storage area for the BEA Products installation program.<br>For example, to set up the temp directory while installing<br>WebLogic Platform, execute this command:<br>platform1020_win32.exe -mode=console<br>-Djava.io.tmpdir=D:\Temp                                                                               |
| UNIX     | Enter the following option on the command line when you start the installation program:                                                                                                    |
|          | -Djava.io.tmpdir=tmpdirpath                                                                                                    |
|          | Here <i>tmpdirpath</i> is the full path of the directory that you want to designate as a temporary storage area for the BEA Products installation program.                                                                                                    |

 Table 2-2
 Setting Up the Temporary Directory

#### **Administrator Privileges**

When you are installing the software as a user with Administrator privileges, you are presented with the option to create the Start menu shortcuts in the All Users folder, or in the Local User's Start menu folder. The following table describes the options available.

| If you select The following occurs |                                                                                                    |
|------------------------------------|----------------------------------------------------------------------------------------------------|
| All Users                          | All users registered on the machine are provided with access to the installed software. Subsequently, if users without Administrator privileges use the Configuration Wizard from this installation to create domains, Start menu shortcuts to the domains are not created. In this case, users can manually create shortcuts in their local Start menu folders, if desired. |
| Local user                         | Other users registered on this machine will not have access to the Start menu entries for this installation.                                                                                                    |

If a user without Administrator privileges installs the software, the Start menu entries are created in the user's local Start menu folder.

## **Selecting Directories for Installation**

During the installation process, you need to specify locations for the following directories:

- BEA Home directory
- Product installation directory

## **Choosing a BEA Home Directory**

When you install your BEA software, you are prompted to specify a BEA Home directory. This directory serves as a repository for common files that are used by multiple BEA products installed on the same machine. For this reason, the BEA Home directory can be considered a *central support directory* for all the BEA products installed on your system.

The files in the BEA Home directory are essential to ensuring that BEA software operates correctly on your system. They facilitate checking of cross-product dependencies during installation.

Note: On some UNIX platforms, the installation program does not install the JDK.

When you are installing your BEA software, you are prompted to choose an existing BEA Home directory or specify a path to create a new BEA Home directory. If you choose to create a new directory, the installation program automatically creates it for you.

#### **Installation Considerations**

- BEA recommends that you do not exceed a maximum of 12 characters when naming your BEA Home directory. If the name of this directory has more than 12 characters and if there are spaces in the directory name, the CLASSPATH may not be resolved properly.
- You can install only one instance of each version of a BEA product in a single BEA Home directory. For example, you can install only one instance of the current version of WebLogic Server in a BEA Home directory, but that BEA Home directory may also contain an instance of a previous version of WebLogic Server.
- If the BEA Home directory is not empty and it does not contain registry.xml, or if any of installation directories are not empty, the following messages will be displayed:
  - For BEA Home directory selection task: *BEA\_HOME* directory is not empty. Proceed with installation?
  - For product installation directory(ies) selection task: One or more installation directories are not empty. Proceed with installation?

#### **Functions of the BEA Home Directory**

The directories in the BEA Home directory vary depending on the installer that you are using. For example, the WebLogic Platform installer creates the directories listed in the following table.

| Component                                                          | Description                                                                                                    |
|--------------------------------------------------------------------|----------------------------------------------------------------------------------------------------|
| jdk <version> directory</version>                                  | Contains the software for the Sun JDK if it is installed with your software. The JDK provides the Java run-time environment (JRE) and tools for compiling and debugging Java applications. In this directory name, <i>xxx</i> indicates the version of the Sun JDK installed on your system, for example jdk150_11. |
| jrockit_< <i>version&gt;</i> directory<br>(Windows and Linux only) | Contains the software for the BEA JRockit JDK installed with your software. The JDK provides the Java run-time environment (JRE) and tools for compiling and debugging Java applications. In this directory name, xxx indicates the version of the JRockit JDK installed on your system, such as jrockit_150_11.    |
| logs directory                                                     | Contains a history file that contain information about installation and uninstallation for the BEA Home directory.                                                                                                    |
| modules directory                                                  | Contains the modules installed in the BEA Home Directory.                                                                                                    |

Table 2-3 BEA Home Directory Description for WebLogic Platform

| Component                     | Description                                                                                                    |  |
|-------------------------------|----------------------------------------------------------------------------------------------------|--|
| utils directory               | Contains utilities that are used to support the installation of all BEA products installed in this BEA Home directory.                                                                        |  |
| wlserver_ <version></version> | This directory contains the following directories:<br>• beehive<br>• cm<br>• common<br>• eclipse<br>• javelin<br>• platform<br>• portal<br>• samples<br>• server<br>• uninstall<br>• workshop |  |
| wli_ <version></version>      | This directory contains the following directories:<br>• adapters<br>• bin<br>• common<br>• dbscripts<br>• docs<br>• eclipse<br>• egs<br>• lib<br>• samples<br>• uninstall<br>• upgrade        |  |
| workshop_ <version></version> | This directory contains the following directories: <ul> <li>common</li> <li>uninstall</li> <li>weblogic-beehive</li> <li>workshop4wp</li> </ul>                                               |  |

 Table 2-3 BEA Home Directory Description for WebLogic Platform (Continued)

| Component                                                       | Description                                                                                                    |
|-----------------------------------------------------------------|----------------------------------------------------------------------------------------------------|
| workSpaceStudio_ <version></version>                            | <ul><li>This directory contains the following directories</li><li>uninstall</li><li>workSpaceStudio</li></ul>                                                                                                    |
| registry.xml file                                               | <ul> <li>A registry file that contains a persistent record of all BEA products installed on the target system. This registry contains product-related information, such as version number, service pack number, and location of the installation directory.</li> <li>Note: Do not edit this file manually. Doing so may cause operating problems for the currently installed BEA products, or result in installation problems when future BEA products or maintenance</li> </ul> |
|                                                                 | upgrades are installed.<br>For more information about the BEA registry file, see "Using the BEA<br>Registry API" in <i>ISV Partners' Guide</i>                                                                                                    |
| <pre>patch_<product> For Example: patch_wls1001</product></pre> | <pre>This directory contains the following directories:     backup     patch_jars     profiles     registry</pre>                                                                                                    |

Table 2-3 BEA Home Directory Description for WebLogic Platform (Continued)

**Note:** The directory user\_projects does not contain anything when the product is installed on the disk. It is used as the default location for your files when you create domains at the location.

#### **Creating Multiple BEA Home Directories**

Although it is possible to create more than one BEA Home directory, BEA recommends that you avoid doing so. In almost all situations, a single BEA Home directory is sufficient. There may be circumstances, however, in which you prefer to maintain separate development and production environments, with a separate product stack for each. With two directories, you can update your development environment (in a BEA Home directory) without modifying the production environment until you are ready to do so.

#### **Choosing a Product Installation Directory**

The product installation directory contains all the software components that you choose to install on your system, including program files and examples.

For example, the default installation directories for components of WebLogic Platform are shown in the Table 2-4

| Product                   | Product Installation Directory       |
|---------------------------|--------------------------------------|
| BEA WebLogic Server       | C:\bea\wlserver_ <version></version> |
| BEA Workshop for WebLogic | C:\bea\workshop_ <version></version> |
| BEA WebLogic Integration  | C:\bea\wli_ <version></version>      |

Table 2-4 Default Product Installation Directories for WebLogic Platform

The installation program installs the software components in a product installation directory represented by the *WL\_HOME* variable. If, during your initial installation, you choose to install WebLogic Server only, and not all of the products available for installation, and you later decide to install additional products, such as Workshop for Weblogic (using the same BEA Home directory), you are *not* prompted, during the subsequent installations, to specify a product installation directory. The installation program detects the *WL\_HOME* directory and installs the additional products under it.

## **Choosing the Type of Installation**

The BEA Products installation program provides two types of installation: Complete and Custom.

- In a complete installation, all of the components that are included in the installation program are installed.
- In a custom installation, you can choose the software components you want to install on your system.

For a description of the software components provided with your product distribution, see Installable Product Components.

**Note:** Installers for other BEA Products install additional components. For more information about the installable product components, refer to the respective installation guides.

Sample domains preconfigured to use the PointBase database are created only for the installed components.

On Windows systems two JDKs are installed: the BEA JRockit 1.5.0 JDK and the Sun JDK 1.5.0.

## **Generating a Verbose Installation Log**

If you launch the installation from the command line or from a script, you can specify the -log option to generate a verbose installation log. The installation log stores messages about events that occur during the installation process, including informational, warning, error, and fatal messages. This type of file can be especially useful for silent installations.

**Note:** You may see some warning messages in the installation log. However, unless a fatal error occurs, the installation program completes the installation successfully. The installation user interface indicates the success or failure of each installation attempt, and the installation log file includes an entry indicating that the installation was successful.

#### Syntax

To create a verbose log file during installation, include the -log=full\_path\_to\_log\_file option in the command line.

For example, to create a verbose log file in WebLogic Platform, enter:

platform1020\_win32.exe -log=C:\logs\server\_install.log

The path must specify a file. You cannot create a folder simply by including a name for it in a pathname; your path should specify only existing folders. If your path includes a nonexistent folder when you execute the command, the installation program does not create the log file.

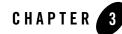

# Starting the Installation Program

The following sections describe how to start the installation program on Windows and UNIX platforms:

- Before You Start
- Starting the Installation Program on Windows
- Starting the Installation Program on UNIX Platforms
- What's Next?

#### **Before You Start**

Before you start installing the software, please review the following information:

- Make sure that you are installing your software on a hardware or software configuration that is supported by your BEA Products software. See Supported Configurations for a complete list of documents that describe the configurations supported by BEA.
- Read Chapter 2, "Preparing for Installation."
- You cannot reinstall any BEA product on top of a previously installed version of the same product—in the same BEA Home directory or in the same file location. You can, however, add products and product components to an existing installation. For example, you can install WebLogic Server during one installation, and Workshop for WebLogic during a separate installation. However, to reinstall the same version of one of the products, you must first uninstall the previous installation, as described in Chapter 8, "Uninstalling the Software."

• If you are adding components to an existing installation of WebLogic Server, you should shut down any running servers before starting the installation.

# **Starting the Installation Program on Windows**

The following sections describe how to start the installation program on a Windows platform:

- Starting in Graphical Mode
- Starting in Console Mode
- Starting in Silent Mode
- **Note:** If you are installing the software on a Windows system that supports more than one monitor, you must disable all but one monitor before starting the installation program.

#### **Starting in Graphical Mode**

To start the installation program in graphical-mode on a Windows platform, follow these steps:

- 1. Log in to the Windows system.
- 2. Go to the directory where you have downloaded the installation program.
- 3. Complete the following steps as necessary.

| If you are installing from | Perform the following action                                                                                                    |  |  |
|----------------------------|----------------------------------------------------------------------------------------------------|--|--|
| Web download               | Go to the directory where you downloaded the installation program.                                                                                                    |  |  |
| DVD                        | <ol> <li>Insert the software DVD into the DVD drive.</li> <li>If the installation program does not start automatically, open<br/>Windows Explorer, and double-click the DVD icon.</li> <li>Navigate to the folder for the Windows installation.</li> </ol> |  |  |

4. Double-click the installation file.

For example, the name of the installation program for WebLogic Platform is platform1020\_win32.exe.

The installation program begins to install the software.

5. Proceed to Chapter 4, "Running the Installation Program in Graphical Mode."

#### **Starting in Console Mode**

To start the installation program in console-mode on a Windows platform, follow these steps:

- 1. Log in to the target Windows system.
- 2. Complete the appropriate according to the following table:

| If you are installing from | Perform the following action                                                                                                    |  |
|----------------------------|----------------------------------------------------------------------------------------------------|--|
| Web download               | 1. Open a command prompt window.                                                                                                    |  |
|                            | 2. Go to the directory where you downloaded the installation program.                                                                                                    |  |
| DVD                        | 1. Insert the software DVD into the DVD drive.                                                                                                    |  |
|                            | <b>Note:</b> If autorun is enabled, the installation program may start automatically in graphical mode. You must exit the installation program to run console-mode installation. |  |
|                            | 2. Open a command prompt window.                                                                                                    |  |
|                            | 3. Go to the DVD directory and navigate to the folder for the Windows installation program.                                                                                      |  |

3. Launch the installation by entering the name of the installation program.

For example, to launch the installation of WebLogic Platform in console mode, enter platform1020\_win32.exe -mode=console

**Note:** You can include the -log=full\_path\_to\_log\_file option in the command line to create a verbose installation log.

For example, for WebLogic Platform, enter: platform1020\_win32.exe -mode=console -log=C:\logs\server\_install.log

For more information, see Generating a Verbose Installation Log.

After a few moments, a BEA Installer window opens, and the installation program begins to install the software.

4. Proceed to Chapter 5, "Running the Installation Program in Console Mode."

#### **Starting in Silent Mode**

For information about silent-mode installation, see What Is Silent-Mode Installation?.

To start the installation program in silent-mode on a Windows platform, follow these steps:

- 1. Log in to the Windows system.
- 2. Create a silent.xml file that defines the configuration settings normally entered by a user during an interactive installation process, such as graphical-mode or console-mode installation. For information about creating a silent.xml file, see Creating a silent.xml File for Silent-Mode Installation.
  - **Note:** Incorrect entries in the silent.xml file can cause installation failures. To help you determine the cause of a failure, we recommend that you create a log file when you start the installation.
- 3. Complete the following steps as necessary.

| If you are installing from | Perform the following action                                                                                                    |  |  |
|----------------------------|----------------------------------------------------------------------------------------------------|--|--|
| Web download               | <ol> <li>Open a command prompt window.</li> <li>Go to the directory where you downloaded the installation program.</li> </ol>                       |  |  |
| DVD                        | <ol> <li>Insert the software DVD into the DVD drive.</li> <li>Open a command prompt window.</li> </ol>                                              |  |  |
|                            | <ol> <li>Open a command prompt window.</li> <li>Go to the DVD directory and navigate to the folder for the Windows installation program.</li> </ol> |  |  |

4. For example, to launch the installation of WebLogic Platform, enter platform1020\_win32.exe -mode=silent -silent\_xml=path\_to\_silent.xml

Here, *path\_to\_silent.xml* is the *full* pathname of the silent.xml file.

**Note:** You can include the -log=full\_path\_to\_log\_file option in the command line to create a verbose installation log.

For example, for WebLogic Platform: platform1020\_win32.exe -mode=silent -silent\_xml=C:\silent.xml -log=C:\logs\server\_install.log

For more information, see Generating a Verbose Installation Log.

A BEA Installer window is displayed, indicating that the files are being extracted. No other prompt or text is displayed.

For more information, see Chapter 6, "Running the Installation Program in Silent Mode."

#### **Starting the Installation Program on UNIX Platforms**

The BEA Products installation program requires a Java run-time environment (JRE) to run. A JRE is bundled in the Windows installation program, and in some UNIX installation programs (those with filenames ending in .bin). For other UNIX platforms, the installation program does not include a JRE. Filenames for these installation programs end in .jar. To run the .jar installation programs, you must have an appropriate version of a JDK installed on your system, and include the bin directory of the JDK at the beginning of your PATH system variable.

**Notes:** It is important that you use a JDK because the installation process assigns values to JAVA\_HOME and related variables to point to this directory. All scripts installed by your installation program use this JDK by default, including scripts to start sample applications, the Configuration Wizard, and other development tools.

To run graphical-mode installation, your console must support Java-based GUIs. If the installation program determines that your system cannot support Java-based GUIs, it automatically starts running in console mode. For more information, see Chapter 5, "Running the Installation Program in Console Mode."

#### Using Installers with Filenames Ending in .bin

The following sections describe how to start the installation program on UNIX platforms, using filenames that end in .bin:

- Starting Graphical-Mode Installation
- Starting Console-Mode Installation
- Starting Silent-Mode Installation

#### **Starting Graphical-Mode Installation**

To start the graphical-mode installation process for installation files with names ending in .bin, follow these steps:

- 1. Log in to the target UNIX system.
- 2. Complete the following steps as necessary.

| If you are installing from | Perform the following action                                                                 |  |  |
|----------------------------|----------------------------------------------------------------------------------------------|--|--|
| Web download               | Go to the directory where you downloaded the installation program.                           |  |  |
| DVD                        | <ol> <li>Insert the software DVD into the DVD drive, and go to the DVD directory.</li> </ol> |  |  |
|                            | 2. Navigate to the directory that contains the installation program for your platform.       |  |  |

3. Launch the installation by entering the following commands:

```
chmod a+x <filename.bin>
./<filename.bin>
```

In these commands, *filename*.bin is the name of your installation program. For example, for WebLogic Platform, the file name is: platform1020\_solaris32.bin.

**Note:** You can include the -log=full\_path\_to\_log\_file option in the command line to create a verbose installation log.

For example, for WebLogic Platform: platform1020\_solaris32.bin -log=/home/logs/BEA\_install.log

For more information, see Generating a Verbose Installation Log.

The installation program begins to install the software.

4. Proceed to Chapter 4, "Running the Installation Program in Graphical Mode."

#### **Starting Console-Mode Installation**

To start the console-mode installation process for installation files with names ending in .bin, follow these steps:

- 1. Log in to the target UNIX system.
- 2. Complete the following steps as necessary.

| If you are installing from | Perform the following action<br>Go to the directory where you downloaded the installation program. |  |  |
|----------------------------|----------------------------------------------------------------------------------------------------|--|--|
| Web download               |                                                                                                    |  |  |
| DVD                        | <ol> <li>Insert the software DVD into the DVD drive and go to the DVD directory.</li> </ol>        |  |  |
|                            | 2. Navigate to the directory that contains the installation program for your platform.             |  |  |

3. Launch the installation by entering the following command:

chmod a+x <filename.bin>
./<filename.bin> -mode=console

Here *filename*.bin is the name of your installation program. For example, for WebLogic Platform: platform1020\_solaris32.bin.

**Note:** You can include the -log=full\_path\_to\_log\_file option in the command line to create a verbose installation log.

For example, for WebLogic Platform, enter: platform1020\_solaris32.bin -mode=console -log=/home/logs/BEA\_install.log

For more information, see Generating a Verbose Installation Log.

4. Proceed to Chapter 5, "Running the Installation Program in Console Mode."

#### **Starting Silent-Mode Installation**

For details about silent-mode installation, see What Is Silent-Mode Installation?.

To start the silent-mode installation process for installation files with names ending in .bin, follow these steps:

- 1. Log in to the target UNIX system.
- 2. Create a silent.xml file that defines the configuration settings normally entered by a user during an interactive installation process, such as graphical-mode or console-mode installation. For information about creating a silent.xml file, see Creating a silent.xml File for Silent-Mode Installation.

- **Note:** Incorrect entries in the silent.xml file can cause installation failures. To help you determine the cause of a failure, we recommend that you create a log file when you start the installation.
- 3. Complete the following steps as necessary.

| If you are installing from | Perform the following action                                                                |  |  |
|----------------------------|---------------------------------------------------------------------------------------------|--|--|
| Web download               | Go to the directory where you downloaded the installation program.                          |  |  |
| DVD                        | <ol> <li>Insert the software DVD into the DVD drive and go to the DVD directory.</li> </ol> |  |  |
|                            | 2. Navigate to the directory that contains the installation program for your platform.      |  |  |

4. Launch the installation program by entering the following command:

```
chmod a+x filename
./<filename.bin> -mode=silent -silent_xml=/<path_to_silent.xml>
```

Here, filename.bin is the name of the installation file (for example, for WebLogic Platform: platform1020\_solaris32.bin), and path\_to\_silent.xml is the full pathname of the silent.xml template file.

**Note:** You can include the -log=full\_path\_to\_log\_file option in the command line to create a verbose installation log.

For example, for WebLogic Platform, enter: platform1020\_solaris32.bin
-mode=silent -silent\_xml=/home/silent.xml
-log=/home/logs/BEA\_install.log

For more information, see Generating a Verbose Installation Log.

A BEA Installer window is displayed, indicating that the files are being extracted. No other prompt or text is displayed.

For more information, see Chapter 6, "Running the Installation Program in Silent Mode."

#### Using Installers with Filenames Ending in .jar

The following sections describe how to start the installation program on UNIX platforms using filenames that end in .jar:

- Starting the Installation Program in Graphical-Mode
- Starting the Installation Program in Console-Mode
- Starting the Installation program in Silent-Mode

#### Starting the Installation Program in Graphical-Mode

To start the installation program in graphical-mode for installation files with names ending in .jar, follow these steps:

- 1. Log in to the target UNIX system.
- 2. Add the bin directory of the appropriate JDK to the beginning of the PATH variable definition on the target system.

```
For example: PATH=$JAVA_HOME/bin:$PATH export PATH
```

Here JAVA\_HOME represents the full path to the JDK directory.

- 3. Go to the directory where you downloaded the installation program.
- 4. Launch the installation program by entering the following command:

java -jar server<version>\_generic.jar

**Note:** You can include the -log=full\_path\_to\_log\_file option in the command line to create a verbose installation log.

```
For example: server<version>_generic.jar
-log=/home/logs/BEA_install.log
```

For more information, see Generating a Verbose Installation Log.

The installation program begins to install the software.

5. Proceed to Chapter 4, "Running the Installation Program in Graphical Mode."

#### Starting the Installation Program in Console-Mode

To start the installation program in console-mode for installation files with names ending in . jar, follow these steps:

- 1. Log in to the target UNIX system.
- 2. Add the bin directory of the appropriate JDK to the beginning of the PATH variable definition on the target system. For example:

```
PATH=JAVA_HOME/bin:$PATH
export PATH
```

Here, JAVA\_HOME represents the full path to the JDK directory.

- 3. Go to the directory where you downloaded the installation program.
- 4. Launch the installation by entering the following command:

java -jar <filename.jar> -mode=console

Here, *filename*.jar is the name of the BEA Products installation file, for example, server<*version>\_generic.jar*.

**Note:** You can also include the -log=full\_path\_to\_log\_file option in the command line to create a verbose installation log. For example:

java -jar server<version>\_generic.jar -mode=console -log=/home/logs/BEA\_install.log

For more information, see Generating a Verbose Installation Log.

5. Proceed to Chapter 5, "Running the Installation Program in Console Mode."

#### Starting the Installation program in Silent-Mode

For details about silent-mode installation, see What Is Silent-Mode Installation?.

To start the installation program in silent-mode for installation files with names ending in .jar, follow these steps:

- 1. Log in to the target UNIX system.
- 2. Create a silent.xml file that defines the configuration settings normally entered by a user during an interactive installation process, such as graphical-mode or console-mode installation. For information about creating a silent.xml file, see Creating a silent.xml File for Silent-Mode Installation.
  - **Note:** Incorrect entries in the silent.xml file can cause installation failures. To help you determine the cause of a failure, we recommend that you create a log file when you start the installation.
- 3. Add the bin directory of the appropriate JDK to the beginning of the PATH variable definition on the target system. For example:

```
PATH=JAVA_HOME/bin:$PATH
export PATH
```

Here, JAVA\_HOME is the full path of the JDK directory.

- 4. Go to the directory that contains the installation file.
- 5. Launch the installation by entering the following command:

```
java - jar <filename.jar> -mode=silent
-silent_xml=/path_to_silent.xml
```

Here, filename.jar is the name of the BEA Products installation file (for example, serverXXX\_generic.jar, where XXX represents the version number of the software you are installing) and path\_to\_silent.xml is the *full* path to the silent.xml file.

**Note:** You can include the -log=full\_path\_to\_log\_file option in the command line to create a verbose installation log.

For example: server<version>\_generic.jar -mode=silent
-silent\_xml=/home/silent.xml -log=/home/logs/BEA\_install.log

For more information, see Generating a Verbose Installation Log.

A BEA Installer window is displayed, indicating that the files are being extracted.

For more information, see Chapter 6, "Running the Installation Program in Silent Mode."

#### What's Next?

For details about running the installation program, see one of the following, depending on your selected installation mode:

- Chapter 4, "Running the Installation Program in Graphical Mode"
- Chapter 5, "Running the Installation Program in Console Mode"
- Chapter 6, "Running the Installation Program in Silent Mode"

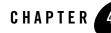

# Running the Installation Program in Graphical Mode

The following sections describe how to run the installation program in graphical mode:

- Running the Installation Program
- Requirements for Using the Existing Eclipse Installation
- What's Next

#### **Running the Installation Program**

Start the installation program as described in Chapter 3, "Starting the Installation Program."

The installation program prompts you to enter specific information about your system and configuration. For instructions about responding to the prompts during installation, see Table 4-1.

•

| In this window                                                      | Perform the following action                                                                                                    |  |  |
|---------------------------------------------------------------------|----------------------------------------------------------------------------------------------------|--|--|
| Welcome                                                             | Click <b>Next</b> to proceed with the installation. You may cancel the installation at any time by clicking <b>Exit</b> .                                                                                                    |  |  |
| Choose BEA Home<br>Directory                                        | Specify the BEA Home directory that will serve as the central support directory for all BEA products installed on the target system.                                                                                                    |  |  |
|                                                                     | • If you already have a BEA Home directory on your system, you can select that directory (recommended) or create a new BEA Home directory.                                                                                                    |  |  |
|                                                                     | • If you choose to create a new directory by typing a new directory name in the BEA Home Directory field, the installation program automatically creates one for you. You can also click <b>Browse</b> and select a directory from the <b>BEA Home Directory Selection</b> window.   |  |  |
|                                                                     | Click Next to continue. The choose Install Type window is displayed.                                                                                                    |  |  |
|                                                                     | For details about the BEA Home directory, see Choosing a BEA Home Directory.                                                                                                    |  |  |
| Choose Install Type                                                 | Select one of the following installation types:                                                                                                    |  |  |
| This window is displayed<br>only during an initial<br>installation. | • <b>Complete</b> —All the software components included in your installation program, are installed on your system. Sample domains are preconfigured for use with the PointBase database during installation, allowing you to execute the samples when the installation is complete. |  |  |
|                                                                     | • <b>Custom</b> —You select the software components to be installed. On Windows systems, you also have the option to install WebLogic Server Node Manager as a Windows service.                                                                                                    |  |  |
|                                                                     | For more information, see Choosing the Type of Installation.                                                                                                    |  |  |

| In this window                                                                                                    | Perform the following action                                                                                                    |  |  |
|----------------------------------------------------------------------------------------------------|----------------------------------------------------------------------------------------------------|--|--|
| Choose Products and<br>Components                                                                                                    | Specify the components to be installed by selecting or clearing the appropriate check boxes.                                                                                                    |  |  |
| <ul> <li>This window is displayed<br/>only under the following<br/>conditions:</li> <li>You selected <b>Custom</b><br/>installation in the</li> </ul> | This window displays a tree-view of all the components available for installation.<br>When you select or clear a component at the folder level, all subcomponents are<br>selected or cleared accordingly.<br>If any components are already installed on your system, the corresponding check                                                                                                    |  |  |
| <ul> <li>Choose Install Type<br/>window.</li> <li>You are adding<br/>components to an<br/>existing installation.</li> </ul>                           | <ul> <li>boxes are grayed out.</li> <li>Note: When you select or deselect components to install, the installation program checks for dependencies between components and automatically modifies the list of selected components accordingly. For example, if you clear the WebLogic Server component check box, the boxes for the remaining components are cleared because the other components cannot run without WebLogic Server.</li> <li>For details about the components available for installation on your system, see Installable Product Components.</li> </ul> |  |  |
| Install Eclipse Location<br>Options                                                                                                    | <ul> <li>Select whether you want to install Eclipse or use the existing Eclipse.</li> <li>By default, the Install Eclipse option is selected and eclipse will be installed at BEA_Home\tools\eclipse_pkgs\1.1\eclipse_3.2.2\eclipse.</li> <li>If you select Use Existing Eclipse option, specify the path of an existing Eclipse home.</li> </ul>                                                                                                    |  |  |

#### Table 4-1 Running the Installation Program in Graphic Mode

| Table 4-1 | Running the | Installation | Program | in Graphi | c Mode |
|-----------|-------------|--------------|---------|-----------|--------|
|-----------|-------------|--------------|---------|-----------|--------|

| In this window                                                                                                    | Perform the following action                                                                                                    |  |  |  |
|----------------------------------------------------------------------------------------------------|----------------------------------------------------------------------------------------------------|--|--|--|
| Choose Product<br>Installation Directories                                                                                                    | Specify the directories in which you want to install the products, and click <b>Next</b> .<br>You can accept the default product directories or specify new directories.                                                               |  |  |  |
| This window is not<br>displayed if you are adding<br>components to an existing<br>installation. Instead, you are<br>prompted to confirm the<br>product installation<br>directory. If you do so, the<br>selected components are<br>installed in the product<br>installation directory you<br>specified during the initial<br>installation. | If you choose to create a new directory, the installation program automatically creates one for you.                                                                                                    |  |  |  |
|                                                                                                    | If you go back to the <b>Choose BEA Home Directory</b> window to change the BEA Home Selection, the following changes occur based on the type of changes you make to the home directory:                                               |  |  |  |
|                                                                                                    | <ul> <li>If you accept the default product installation directory in the<br/>Choose Product Installation Directory window, then the old<br/>installation directory is retained in the Choose BEA Home<br/>Directory window.</li> </ul> |  |  |  |
|                                                                                                    | The following are the default installation directories for WebLogic Platform:                                                                                                    |  |  |  |
|                                                                                                    | WebLogic Server:\BEA_Home\wlserver_ <version></version>                                                                                                    |  |  |  |
|                                                                                                    | Workshop: \BEA_Home\workshop_ <version></version>                                                                                                    |  |  |  |
|                                                                                                    | WebLogic Integration:\BEA_Home\wli_ <version></version>                                                                                                    |  |  |  |
|                                                                                                    | <ul> <li>If you enter a new product installation directory in the Choose<br/>Product Installation Directory window, the directory name is<br/>modified to this new name in the Choose BEA Home<br/>Directory window.</li> </ul>        |  |  |  |
|                                                                                                    | <ul> <li>If you specify the installation directory in the Choose Product<br/>Installation Directory window, and if it is outside of old BEA<br/>Home, installation directory will retain the old value.</li> </ul>                     |  |  |  |
|                                                                                                    | For more information, see Choosing a Product Installation Directory.                                                                                                    |  |  |  |

| In this window                                                                                                    | Perform the following action                                                                                                    |
|----------------------------------------------------------------------------------------------------|----------------------------------------------------------------------------------------------------|
| <ul> <li>Install Windows Service</li> <li>This window is displayed<br/>only if all the conditions are<br/>true:</li> <li>You have Administrator<br/>privileges.</li> </ul> | Choose whether you want to install the Windows services indicated, specifically<br>the WebLogic Server Node Manager service. Node Manager is used to monitor,<br>start, and stop server instances in a domain.                                                                                                    |
|                                                                                                    | If you select <b>Yes</b> , enter the Node Manager Listen Port in the appropriate field. The default is 5556.<br><b>Note:</b> If the Listen Port number you specify is being used by a running                                                                                                    |
| <ul><li>You are performing an initial installation.</li><li>You are installing on a Windows platform.</li></ul>                                                            | application, the installation program prompts you to enter a different<br>Node Manager Listen Port number.                                                                                                    |
| • You selected <b>Custom</b><br>installation in the<br><b>Choose Install Type</b><br>window.                                                                               |                                                                                                    |
| Choose Shortcut Location<br>This window is displayed<br>only under the following<br>conditions:                                                                            | Specify the Start menu folder in which you want the Start menu shortcuts created and, click <b>Next</b> to continue. The Status window is displayed.                                                                                                    |
|                                                                                                    | You can select from the following options:<br>• All Users Start menu folder                                                                                                    |
| <ul> <li>You have Administrator privileges.</li> <li>You are performing an initial installation.</li> <li>You are installing on a Windows platform.</li> </ul>             | <ul> <li>Selecting this option provides all users registered on the machine with access to the installed software. However, only users with Administrator privileges can create shortcuts in the All Users folder. Therefore, if a user without Administrator privileges uses the Configuration Wizard to create domains, Start menu shortcuts to the domains are not created. In this case, users can manually create shortcuts in their local Start menu folders, if desired. Press ALT+A on the keyboard to select the All Users Start Menu.</li> </ul> |
|                                                                                                    | Local User's Start menu folder                                                                                                    |
|                                                                                                    | Selecting this option ensures that other users registered on this machine will not have access to the Start menu entries for this installation. Press ALT+L on the keyboard to select the Local User's start menu.                                                                                                    |

#### Table 4-1 Running the Installation Program in Graphic Mode

Table 4-1 Running the Installation Program in Graphic Mode

| In this window                                                                                                    | Perform the following action                                                                                                    |
|----------------------------------------------------------------------------------------------------|----------------------------------------------------------------------------------------------------|
| Status                                                                                                    | Read the information displayed about BEA products and services. When the installation program has finished copying the specified files to your system, click <b>Next</b> .                                                                                                    |
| Installation Complete<br>In this screen you can see<br>the dialog box with the<br>message,<br>"Congratulations! BEA<br>products has been<br>successfully installed" | Specify whether you want to run the QuickStart application. QuickStart, designed to assist first-time users in evaluating, learning, and using the software, provides quick access to the sample domains, information for upgrading your applications, and the online documentation. Clear the check box for this option if you do not want to launch QuickStart. |
|                                                                                                    | <b>Note:</b> The QuickStart checkbox is not available when you select the components to be installed.                                                                                                    |
|                                                                                                    | Click Done to exit the installation program and, launch QuickStart, if selected.                                                                                                    |

#### **Requirements for Using the Existing Eclipse Installation**

The existing eclipse installation must have the following Eclipse and WTP versions:

- Eclipse 3.2.2
- WTP 1.5.4

You must modify the eclipse.ini file as shown in Table 4-2. The eclipse.ini file is located in the following folder:

- On Windows: BEA\_HOME\tools\eclipse\_pkgs\1.1\eclipse\_3.2.2\eclipse
- On UNIX: BEA\_HOME/tools/eclipse\_pkgs/1.1/eclipse\_3.2.2/eclipse

| Required/Optional? | Additions                                                                                                    |
|--------------------|----------------------------------------------------------------------------------------------------|
| Required           | -vm BEA_HOME/jdk150_11/jre/bin/javaw.exe                                                                                    |
|                    | -vmargs                                                                                                    |
|                    | -Xms384m (or greater)                                                                                                    |
|                    | -Xmx768m (or greater)                                                                                                    |
|                    | -XX:PermSize=192m                                                                                                    |
|                    | -XX:NewRatio=3                                                                                                    |
|                    | -Xss256k                                                                                                    |
|                    | -XX:MaxPermSize=256m (or greater)                                                                                           |
| Optional           | -Dweblogic.home=BEA_HOME/wlserver_10.0                                                                                      |
|                    | -Dosgi.instance.area.default=BEA_HOME\tools\eclipse_pkg<br>s\1.1\eclipse_3.2.2\eclipse                                      |
|                    | -Dosgi.configuration.area=BEA_HOME/workSpaceStudio_1.1/<br>workSpaceStudio/eclipse/configuration                            |
|                    | -Declipse.product=com.bea.workspacestudio.product.works pacestudio                                                          |
|                    | -Dosgi.splashPath=file:BEA_HOME/workSpaceStudio_1.1/wor<br>kSpaceStudio/eclipse/plugins/com.bea.workspacestudio.pr<br>oduct |
|                    | -Dosgi.install.area                                                                                                    |

Table 4-2 Additions to the eclipse.ini File

#### **Required Patches**

When you install a BEA product, the required patches are installed automatically. If you uninstall any of these required patches and need to reinstall them, use the Smart Update utility. For more information, see Installing Patches and Maintenance Packs Using Smart Update. For the list of patches required for each product, see the respective product release notes.

#### What's Next

We recommend that you run the QuickStart application to familiarize with the software, and execute the samples provided. For additional information, see Chapter 7, "Post-Installation Information."

For specific information about your software release, see the appropriate release notes.

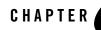

# Running the Installation Program in Console Mode

The following sections describe how to run the installation program in console mode:

- Running Console-Mode Installation
- What's Next?

#### **Running Console-Mode Installation**

Start the installation program in console mode, as described in Chapter 3, "Starting the Installation Program."

To complete the console-mode installation process, respond to the prompts in each section by entering the number associated with your choice or by pressing Enter to accept the default. To exit the installation process, enter exit (or x, for short) in response to any prompt. To review or change your selection, enter previous (or p, for short) at the prompt. To proceed to the following window, enter next (or n, for short).

Note: In the sample console text and directory pathnames provided in this section, Windows conventions (such as backslashes in pathnames) are used, for example, C:\bea\wlserver\_<version>. When entering pathnames on a UNIX system, be sure to use UNIX conventions, instead. For example, use forward slashes in pathnames, such as /home/bea/wlserver\_<version>.

Use the following procedure after you have started the installation program in console mode, as described in Chapter 3, "Starting the Installation Program."

1. At the Welcome prompt, type next (or n for short), or press Enter to continue with the installation process.

The Choose BEA Home directory prompt is displayed.

2. Specify the BEA Home directory that will serve as the central support directory for all BEA products installed on the target system. For information about the BEA Home directory, see Choosing a BEA Home Directory.

One of the following is displayed on your system:

 If you have existing BEA Home directories on your system, a list of the directories is displayed, as shown in the following example:

```
Choose BEA Home Directory:
->1|* Create a new BEA Home
2|C:\bea
3|C:\bea_prod
4|C:\bea_qa
```

Enter index number to select OR [Exit][Previous][Next]>

To use an existing BEA Home directory, type the number associated with the BEA Home directory.

To create a new BEA Home directory, type 1 or press Enter.

 If there are no BEA Home directories on your system, or you have selected to create a new BEA Home, the installation program displays the following prompt:

Enter new BEA Home OR [Exit][Previous][Next]>

Do one of the following:

- To use the default BEA Home directory, type next (or n for short), or press Enter.
- To create a new BEA Home directory, enter the *full path* of the BEA Home directory, for example C:\beahome2. If you specify a directory that does not exist, the installation program creates it for you.

The installation program displays the BEA Home directory you have specified, as shown in the following example:

#### Running Console-Mode Installation

```
Enter option number to select OR [Exit][Previous][Next]>
```

On the command line, press Enter to accept your selection. Otherwise, type 1 or 2 to return to the Choose BEA Home Directory panel, where you can modify your entry.

After you have selected your BEA Home directory and confirmed your selection, type Next or press Enter. One of the following occurs:

- If you are adding components to an existing installation, the Choose Components to install panel is displayed. Go to step 5.
- If you are performing an initial installation, the Choose Install Type prompt is displayed.
- 3. Specify the type of installation you want to perform by entering the number associated with the install type:

For example, during WebLogic Platform installation, the installation program displays the following prompt:

Enter index number to select OR [Exit][Previous][Next]>

Do one of the following:

- Type 1 or press Enter to choose a Complete installation. Proceed to step 7.
- Type 2 to choose a Custom installation. The Choose Components to install prompt is displayed.

For more information about complete and custom installations, see Choosing the Type of Installation.

4. Select the components you want to install.

For example, If you are using the BEA Products installation program for WebLogic Platform, the components are displayed as shown in Figure 5-1

#### Figure 5-1 Product Components

```
Choose Components to install:

Release 10.2.0.0

WebLogic Server [1] J

Server Add-ons [1.3] J

Workshop [2] J

Workshop for WebLogic [2.1] J

Workshop Runtime Framework [2.2] J

WebLogic Integration [3.1] J

Integration Server [3.1] J

Workshop Integration Extension [3.2] J

Integration Examples [3.3] J

WebLogic Portal [4] J

Workshop Portal Extension [4.2] J

Portal Examples [4.3] J
```

Enter number exactly as it appears in brackets to toggle selection OR [Exit][Pre vious][Next]>

The word Installed is shown in brackets for any components you have already installed on your system.

When you are finished selecting components, press Enter or type next (or n for short), the Install Eclipse Options prompt is displayed.

- **Note:** When you select or deselect components to install, the installation program checks for dependencies between components and automatically modifies the list of selected components. For example, if you deselect the WebLogic Server component, the remaining components are also deselected, since they require WebLogic Server to run.
- 5. Specify whether you want to install Eclipse or use the existing Eclipse. The installation program displays the following options:

Install Eclipse options: Install Eclipse options: Install BEA installer bundled Eclipse or use the existing Eclipse. >>1;Install Eclipse Installer will use the BEA installer bundled Eclipse kit and installs it to: "D:\bea\_HOME\tools\eclipse\_pkgs\1.1\eclipse\_3.2.2\eclipse" ->2;Use Existing Eclipse Do not install the installer bundled Eclipse. I will specify Eclipse Home to use. Enter index number to select OR [Exit][Previous][Next]>

Type the appropriate index number, and press Enter to proceed to the next step.

- **Note:** For more information on prerequisites for using the existing Eclipse installation, see Requirements for Using the Existing Eclipse Installation.
- 6. Specify the directory in which you want to install the software. You can accept the default product directory (*bea\_HOME*\wlserver\_<version>) or create a new product directory.
  - **Note:** If you are adding components to an existing installation, you are prompted to confirm the product installation directory.

If you specify a new directory, the installation program automatically creates it for you.

For example, if you are running the installation program for WebLogic Platform, the choices are displayed as follows:

```
1|Default Product Home: [D:\bea_HOME\wlserver_<version>]
2|Workshop: [D:\bea_HOME\workshop_<version>]
3|WebLogic Integration: [D:\bea_HOME\wli_<version>]
```

Enter index number to select OR [Exit][Previous][Next]>

Do one of the following:

- Press Enter or type next (or n for short) to accept the current selection.
- Enter the *full path* to the directory in which you want to install the software, and press Enter.

In the following situations, the installation program begins copying the components you specified to your system. Proceed to step 11.

- You are performing a complete installation on a Windows platform,
- You are installing on a Windows platform and you do not have Administrator privileges,
- You are installing on a UNIX platform, or
- You are adding components to an existing installation

**Note:** It is normal for the installation program to pause for a long time, especially towards the end. The installation program is still working while this occurs.

7. Specify whether you want to install Node Manager as a Windows service, as shown in the following text:

Install Node Manager as a Windows Service

- 1 Yes, install now.
- 2 No, do not install now. See product documentation for post-install registration of Node Manager as a Windows Service.

```
Enter a number or [Exit][Previous][Next]>
```

Do one of the following:

- Enter 1 to install Node Manager as a Windows Service. Then, at the prompt, enter the Node Manager Listen Port, or press Enter to accept the default (5556). If the Listen Port number you specify is being used by a running application, the installation program prompts you to enter a different Node Manager Listen Port number. You are prompted to confirm your selection.
- Enter 2 if you do not want to install Node Manager as a Windows service.

The Choose Shortcut Location prompt is displayed.

8. Specify the folder in which you want to create the Start menu shortcuts. Select the All Users folder or the Local User's folder, as shown in the following sample text:

Select this option if you need to ensure that other profiles registered on this machine will not have access to these shortcuts

Enter index number to select OR [Exit][Previous][Next]>

Do one of the following:

- Type 1 or press Enter to create Start menu shortcuts in the All Users folder. This
  provides all users registered on the machine with access to the installed software.
  However, only users with Administrator privileges can create shortcuts in the All Users
  folder. Therefore, if a user without Administrator privileges uses the Configuration
  Wizard to create domains, Start menu shortcuts to the domains are not created. In this
  case, users can manually create shortcuts in their local Start menu folders, if desired.
- Type 2 to create shortcuts in your local user's Start menu folder. If you do so, other users registered on this machine will not have access to the Start menu entries for this installation.

You are prompted to confirm your selection, as shown in the following text:

```
Choose Shortcut Location:

*Are you sure you wish to create the shortcuts in the selected location?

*

* "All Users" Start Menu folder(recommended)

*For some installations, this setting may limit the automatic creation

of server shortcuts for users without administrative privileges.

Refer to the documentation for more information.

->1|Yes.

2|No, Go back to the previous screen and make another choice.

Enter index number to select OR [Exit][Previous][Next]>

Verify that your entry is correct, then type 1 or press Enter to proceed with the installation.

Otherwise, type 2 to return to the previous panel, where you can modify your entry.

After you have verified your selection, the installation program begins copying the
```

components you specified to your system.

**Note:** It is normal for the installation program to pause for a long time, especially towards the end. The installation program is still working while this occurs.

After the installation is complete, the following message is displayed:

```
Installation Complete
Congratulations!"BEA Products" has been succesfully installed.
Press[Enter] to continue or type [Exit]>
```

### **Required Patches**

For more information about installing the required patches, see Required Patches.

# What's Next?

We recommend that you run the QuickStart application to familiarize yourself with the software and execute the samples provided. For more information on QuickStart, see Chapter 7, "Post-Installation Information".

**Note:** QuickStart is not started automatically for console-mode or silent-mode installations. You can launch QuickStart from the Start Menu (Windows) or from the command line (Windows and UNIX). For instructions, see Using QuickStart.

For specific information about your software release, see the appropriate release notes.

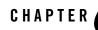

# Running the Installation Program in Silent Mode

The following sections describe how to run the installation program in silent mode:

- What Is Silent-Mode Installation?
- Using Silent-Mode Installation: Main Steps
- Creating a silent.xml File for Silent-Mode Installation
- Sample silent.xml File for Silent-Mode Installation
- Returning Exit Codes to the Console
- What's Next?

#### What Is Silent-Mode Installation?

Silent-mode installation is a way of setting installation configurations only once and then using those configurations to duplicate the installation on many machines. During installation in silent mode, the installation program reads the settings for your configuration from an XML file that you create before beginning the installation. The installation program does not display any configuration options during the installation process. Silent-mode installation works on both Windows and UNIX systems.

The instructions in this section are based on the assumption that you have already acquired the installation program either on DVD or from the BEA Web site.

#### **Using Silent-Mode Installation: Main Steps**

The silent-mode installation process has two primary steps:

1. Create a silent.xml file that defines the configuration settings normally entered by a user during an interactive installation process, such as graphical-mode or console-mode installation. For example, values for the BEA Home directory, the product directory, and the components to be installed are supplied in a silent.xml file.

For a detailed procedure, see Creating a silent.xml File for Silent-Mode Installation. For a sample silent.xml file, see Sample silent.xml File for Silent-Mode Installation.

2. Start the silent-mode installation process by using the values specified in the silent.xml file.

For information about starting the installation in silent mode, see Chapter 3, "Starting the Installation Program."

#### **Important Considerations for Silent-Mode Installation**

When you are running the installation program in silent mode, keep in mind the following considerations:

- Silent-mode installation requires the same amount of temporary disk space and uses the same temporary storage directories as a standard installation. The installation program does not alert you if there is not enough space in the temporary directory.
- A silent-mode installation takes the same amount of time as a standard installation. At the beginning of a silent-mode installation, an initial installation program window or message is displayed briefly, indicating that the installation has started. No messages are displayed to indicate that the installation is in progress or has completed successfully.
- Incorrect entries in the silent.xml file can cause installation failures. To help you determine the cause of a failure, BEA recommends that you create a log file when you start the installation.
- The XML definition (<?xml version="1.0" encoding="UTF-8"?>) must be at the very beginning of the silent.xml file. Do not enter a space or line breaks before the XML definition.
- You cannot reinstall any BEA product on top of a previously installed version of the same product—in the same BEA Home directory or in the same file location. You can, however, add products and product components to an existing installation. For example, you can install WebLogic Server during one installation, and Workshop for WebLogic during a

separate installation. To reinstall the same version of one of the products, you must first uninstall the previously installed instance of it or install the new instance in another location.

#### Creating a silent.xml File for Silent-Mode Installation

When you install your BEA software in silent mode, the installation program uses an XML file (silent.xml) to determine which installation options should be implemented. Therefore, before you can run the installation program in silent mode, you must first create a silent.xml file in which you specify the installation options.

**Note:** Incorrect entries in the silent.xml file can cause installation failures. To help you determine the cause of a failure, BEA recommends that you create a log file when you start the installation.

To create a silent.xml file for use in the silent-mode installation process, follow these steps:

1. In a supported browser, open the sample silent.xml file for silent-mode installation.

The sample silent.xml file for the WebLogic Platform installation program is available at http://e-docs.bea.com/common/docs102//install/scripts/silent.xml. For
information about sample silent.xml files for other installation programs, see the respective
installation guides.

This sample silent.xml file is also included in this chapter. For more information, see Sample silent.xml File for Silent-Mode Installation.

- 2. Save the sample silent.xml file, with the name silent.xml, in the same directory that contains the installation program.
  - Note: The XML definition (<?xml version="1.0" encoding="UTF-8"?>) must be at the very beginning of the silent.xml file. Do not enter a space or line breaks before the XML definition.
- 3. In the silent.xml file that you saved on your system, edit the values for the keywords to reflect your configuration.

For example, for WebLogic Platform installation, edit the values in the sample silent.xml file as shown in Table 6-1.

**Note:** You must follow XML guidelines for characters when modifying values. That is, you cannot use characters reserved for use in XML, such as <, >, [, and ].

| For this data-value name                                     | Enter the following value                                                                                                    |
|--------------------------------------------------------------|----------------------------------------------------------------------------------------------------|
| BEAHOME                                                      | The full pathname for the BEA Home directory of your choice. For more information about the BEA Home directory, see Choosing a BEA Home Directory.                                                                                                    |
| USER_INSTALL_DIR                                             | The full pathname for the directory where you want to install your BEA software.                                                                                                    |
| WLW_INSTALL_DIR                                              | The full path name for the directory where you want to install BEA Workshop for WebLogic: D:\bea\workshop_ <version>. For more information, see Choosing a Product Installation Directory.</version>                                                                                           |
| INSTALL_NODE_MANAGER<br>_SERVICE<br>(Windows platforms only) | <ul> <li>yes to install the WebLogic Server Node Manager as a Windows service.</li> <li>no to skip the installation of the WebLogic Server Node Manager as a Windows service. The default is no.</li> <li>Note: You must have Administrator privileges to install Node Manager as a</li> </ul> |
|                                                              | Windows service.                                                                                                    |
| NODEMGR_PORT                                                 | The Node Manager listen port.                                                                                                    |
|                                                              | If you do not specify a port number, the installer uses the default port 5556.                                                                                                    |
|                                                              | If the port number is in use, the installer scans for the next available port and assigns it to the Node Manager.                                                                                                    |
|                                                              | <b>Note:</b> The INSTALL_NODE_MANAGER_SERVICE option must be set to yes.                                                                                                    |
|                                                              | At the completion of the installation process, the Node Manager is started using the port specified.                                                                                                    |
| INSTALL_SHORTCUT_IN_<br>ALL_USERS_FOLDER                     | • true, or yes, to create the shortcuts in the All Users folder. The default is true.                                                                                                    |
|                                                              | • false, or no, to create the shortcuts in the local users folder.                                                                                                    |
|                                                              | The user performing the installation must have Administrator privileges to<br>install the Start menu shortcuts in the All Users folder. For more information,<br>see Administrator Privileges.                                                                                                 |

For this data-value name . . . Enter the following value . . . COMPONENT\_PATHS Specify the components and subcomponents you want to install on your system. For Example: To install WebLogic Server, use the following values: WebLogic Server/Server WebLogic Server/Server Examples WebLogic Server/Server Add-ons • To install Workshop for WebLogic use the following values: Workshop/Workshop for WebLogic Workshop/Workshop Runtime Framework • To Install WebLogic Portal use the following values: WebLogic Portal/Portal Server WebLogic Portal/Workshop Portal Extension WebLogic Portal/Portal Examples • To Install WebLogic Integration use the following values WebLogic Integration/Integration Server |WebLogic Integration/Workshop Integration Extension WebLogic Integration/Integration Examples For additional information about entering these values, see Guidelines for Component Selection. **Note:** If you are using the BEA Products installation program for WebLogic Server, you can specify the WebLogic Server components only. ECLIPSE32\_HOME Specifies the optional Eclipse installation. If this key/value is not specified, the installer continues as in the normal GUI installation. <data-value name="ECLIPSE32\_HOME"</pre> value="D:\my\_eclipse\_home" /> **Note:** For more information on prerequisites for using the existing Eclipse installation, see Requirements for Using the Existing Eclipse Installation.

Table 6-1 Values for the Sample silent.xml File for WebLogic Platform (Continued)

#### **Guidelines for Component Selection**

The following are the guidelines for specifying values for the COMPONENT\_PATHS data-value name:

• When you specify a product component to be installed, all subcomponents that are installed by default in a complete installation are also installed. For example, the following entry installs both WebLogic Server and the examples:

```
<data-value name="COMPONENT_PATHS" value="WebLogic Server" />
```

• To install multiple components, separate the components with a bar (|). Do not leave a space before or after the bar.

For example to install multiple components in WebLogic Platform, enter:

```
<data-value name="COMPONENT_PATHS" value="WebLogic Server|Workshop for
WebLogic" />
```

• To specify subcomponents, you must specify a component/subcomponent combination for each entry.

For example, to install various components of WebLogic Server and BEA WebLogic Platform (and the subcomponents that are installed by default), enter the following line in the file:

```
<data-value name="COMPONENT_PATHS" value="WebLogic Server/Server|
WebLogic Server/Server Examples|WebLogic Server/Workshop for WebLogic"
/>
```

- If you do not include the COMPONENT\_PATHS data-value name in the silent.xml file, the complete WebLogic Server, Workshop for WebLogic, and WebLogic Portal products are installed.
- **Note:** The installation program performs dependency checking to ensure that all components that provide functionality on which other components depend for proper operation are installed. These dependencies are visible during graphical and console mode installations. The same dependencies are enforced during silent installation: components on which other components depend are installed even if they are not explicitly referenced in a silent script.

## Sample silent.xml File for Silent-Mode Installation

When you install your BEA software in silent mode, the installation program uses an XML file (silent.xml) to determine which installation options should be implemented. For details about

creating the silent.xml file, see Creating a silent.xml File for Silent-Mode Installation. See silent.xml for the sample file for WebLogic Platform Installation.

#### **Returning Exit Codes to the Console**

When run in silent mode, the installation program generates exit codes that indicate the success or failure of the installation. These exit codes are shown as follows.

| Code | Description                                              |
|------|----------------------------------------------------------|
| 0    | Installation completed successfully                      |
| -1   | Installation failed due to a fatal error                 |
| -2   | Installation failed due to an internal XML parsing error |

If you are launching the silent-mode installation process from a script, you can choose to have these exit codes displayed on the console. Listing 6-1 provides a sample command file that invokes the installation program in silent mode and echoes the exit codes to the console from which the script is executed.

#### Listing 6-1 Sample Command File Displaying Silent-Mode Exit Codes

```
@echo -2=Installation failed due to an internal XML parsing error
@echo.
```

#### **Required Patches**

For more information about installing the required patches, see Required Patches.

#### What's Next?

We recommend that you run the QuickStart application to familiarize yourself with the software and execute the samples provided. For additional information, see Chapter 7, "Post-Installation Information."

**Note:** QuickStart is not invoked automatically for console-mode or silent-mode installations. You can launch QuickStart from the Start Menu (Windows), or from the command line (Windows and UNIX). For instructions, see Using QuickStart.

For specific information about your software release, see the appropriate release notes.

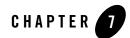

# **Post-Installation Information**

This section covers the following topics:

- Using QuickStart
- Determining Which JDK Version You Are Using
- Understanding the Windows Shortcuts

#### **Using QuickStart**

When the product installation is completed using graphical-mode installation, the QuickStart application is launched automatically, by default. If you do not want to run QuickStart at the completion of the installation process, you can clear the Run QuickStart check box in the Install Complete window. QuickStart is not invoked for console-mode or silent-mode installations.

QuickStart is designed to help first-time users evaluate, learn, and use BEA Products software. For example, QuickStart application for WebLogic Platform provides quick access to the following:

- Launch BEA WorkSpace Studio
- Start WebLogic Server
- Upgrade domains
- Upgrade applications
- Access documentation online

After installation, you can launch QuickStart as follows:

- On Window systems, choose Start > Programs > BEA > QuickStart.
- On UNIX systems, perform the following steps:
  - a. Log in to the target UNIX system.
  - b. Go to the /common/bin subdirectory of your BEA Products installation. For example: cd /home/bea/wlserver\_<version>/common/bin
  - c. Enter the following command: sh guickstart.sh

### **Determining Which JDK Version You Are Using**

You can determine which version of the JDK you are using by issuing a command, as follows:

1. Open a command prompt window and go to the appropriate directory:

BEA\_HOME\WL\_HOME\server\bin (Windows)

BEA\_HOME/WL\_HOME/server/bin (UNIX)

In both pathnames, *BEA\_HOME* represents the directory in which you have installed your BEA software and *WL\_HOME* represents the wlserver\_<version>.

2. Make sure that your environment is set up properly by entering the following command at the prompt:

setWLSenv.cmd (Windows)

setWLSenv.sh (UNIX)

3. Enter the following command at the prompt:

java -version

If you are using BEA JRockit, BEA JRockit(R) is displayed in the output.

#### **Understanding the Windows Shortcuts**

When you install your BEA Products software on a Windows system, the installation program automatically creates shortcut entries on the Start Menu.

**Note:** If the user performing the installation has Administrator privileges, the shortcut entries can be created in the All Users Start menu folder or in the user's local Start menu folder. For more information, see Administrator Privileges.

Options on the Start Menu vary, according to the components you choose to install.

The BEA Products folder (**Start > Programs > BEA**) contains the shortcut files shown in the following figure:

#### Figure 7-1 Windows Directory Structure

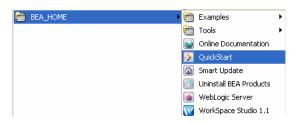

- *Examples*—contains a folder for each component installed on your system that contains shortcuts for launching the examples and associated tools for the component.
- *Tools*—contains a folder for each component installed on your system that contains shortcuts for launching the examples and associated tools for the component.
- *Online Documentation*—provides a link to the online documentation on the e-docs Web site.
- *QuickStart*—starts the QuickStart application designed to assist first-time users in evaluating, learning, and using the BEA Products software.
- *Smart Update*—launches the Smart Update program, which checks for any updates available for installed BEA products, and installs the updates as required.
- *Uninstall BEA Products*—launches the uninstallation program. For more information, see Chapter 8, "Uninstalling the Software."
- *WebLogic Server*—contains a shortcut for launching the default WebLogic Server domain. This domain allows you to run pre-built WebLogic Server code samples, deploy Java EE applications, and quickly serve JSPs or HTML pages. You can also use this domain as a place to test your applications during development.
- WorkSpace studio--launches WorkSpace Studio.

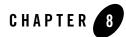

# Uninstalling the Software

The following sections provide procedures for uninstalling the software:

- About the Uninstallation Program
- Uninstalling Your Software in Graphical Mode
- Uninstalling Your Software in Console Mode
- Uninstalling Your Software in Silent Mode
- Reinstalling Your Software

#### About the Uninstallation Program

The following sections describe how to uninstall your BEA software on Windows and UNIX systems. You can uninstall the software using graphical, console, or silent mode. To run the graphical-mode uninstallation program, your console must support Java-based GUIs. If the uninstallation program determines that your system cannot support Java-based GUIs, it automatically starts running in console mode.

You can uninstall individual components of your product distribution, or the entire installation. Dependency checking in the uninstaller ensures that the appropriate components are uninstalled.

The uninstallation program does not remove the BEA Home directory associated with the installation, the JDK, or any user-created domains. Only the components that were installed by the installation program can be removed. If you choose to uninstall the entire installation, the

uninstallation program also removes the product directory associated with the installation *unless* one of the following is true:

- The product directory contains user-created configuration or application files—the uninstallation program does not delete user-created configuration files, application files, or domains.
- The complete installation was not uninstalled. If an individual component is uninstalled, only the installation directory for that component is removed; the installation directories for other components are unaffected.
- The uninstallation program was invoked from within the product directory structure—specifically, from within the uninstaller directory.

## **Uninstalling Your Software in Graphical Mode**

Use the following procedure to uninstall the complete product installation, or individual components, in graphical mode:

- 1. Shut down any servers that are running. If any of these servers is configured as a Windows service, you should stop the service(s) before uninstalling the software.
- 2. Start the uninstallation program as described in Table 8-1.

| To start the uninstallation program on this platform | Perform the following steps                                                                                                    |
|------------------------------------------------------|----------------------------------------------------------------------------------------------------|
| Windows                                              | 1. From the Windows Start menu, choose Start > Programs > BEA > Uninstall BEA Products.                                                                                                    |
|                                                      | The BEA Products Uninstaller Welcome window is displayed.                                                                                                    |
|                                                      | 2. Proceed to step 3.                                                                                                    |
| UNIX                                                 | 1. Go to the following directory:                                                                                                    |
|                                                      | BEA_HOME/utils/uninstall                                                                                                    |
|                                                      | Here <i>BEA_HOME</i> represents the directory in which you have installed your BEA software.                                                                                                    |
|                                                      | 2. Enter uninstall.sh at the prompt.                                                                                                    |
|                                                      | The BEA Products Uninstaller Welcome window is displayed.                                                                                                    |
|                                                      | <b>Note:</b> If your system supports a graphical user interface, the uninstallation program starts in graphical mode. If your system does not support a graphical user interface, the uninstallation program starts in console mode. If console mode is started, see Uninstalling Your Software in Console Mode for instructions. |

Table 8-1 Starting the Uninstallation Program in Graphical Mode

3. Click **Next** to start the uninstall program.

The Choose Components window is displayed.

- 4. Select the components to uninstall by selecting or clearing the appropriate check boxes. Then click **Next**. By default, all installed components are selected, indicating that they will be removed.
- 5. Optionally, click **Details** to view the log file that lists the uninstalled components.
- 6. Click Done in the Uninstalling BEA Products window to exit the uninstallation program.

#### **Uninstalling Your Software in Console Mode**

Use the following procedure to uninstall the complete product installation, or individual components, using the command-line interface:

- 1. Shut down any servers that are running. If any of these servers is configured as a Windows service, you should stop the service(s) before uninstalling the software.
- 2. Start the uninstallation program as described in Table 8-2.

| To start the uninstallation program on this platform | Perform the following steps                                                                                                    |
|------------------------------------------------------|----------------------------------------------------------------------------------------------------|
| Windows                                              | <ol> <li>Open a Command Prompt window and go to the following<br/>directory:<br/>BEA_HOME\utils\uninstall</li> </ol>                 |
|                                                      | Here <i>BEA_HOME</i> represents the directory in which you have installed your BEA software.                                         |
|                                                      | <ol> <li>Enter the following command at the prompt:<br/>uninstall -mode=console<br/>The Welcome text is displayed.</li> </ol>        |
| UNIX                                                 | <ol> <li>Go to the following directory:<br/>BEA_HOME/utils/uninstall</li> </ol>                                                      |
|                                                      | Here <i>BEA_HOME</i> represents the directory in which you have installed your BEA software.                                         |
|                                                      | <ol> <li>At the prompt, enter the following command:<br/>sh uninstall.sh -mode=console<br/>The Welcome text is displayed.</li> </ol> |

 Table 8-2
 Starting the Uninstallation Program in Console Mode

3. Press Enter or type next to proceed to the next panel of the uninstallation program.

**Note:** Instead of typing complete words when you want to enter [Exit], [Previous], and [Next], you can use the following one-letter shortcuts: x, p, and n, respectively.

The Choose Components to uninstall panel is displayed.

4. Select the components you want to uninstall.

For example, the available components to uninstall in WebLogic Platform are displayed as shown in Figure 8-1.

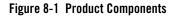

| Release 10.2.0.0<br>WebLogic Server [1] J<br>Server [1.1] J                                                             |
|----------------------------------------------------------------------------------------------------|
| Server Examples [1.2] J                                                                                                 |
| Server Add-ons [1.3] J                                                                                                  |
| ₩orkshop [2] √<br>₩orkshop for WebLogic [2.1] √                                                                         |
|                                                                                                    |
| WebLogic Integration [3] V                                                                                              |
| Integration Server [3.1] √<br>──Workshop Integration Extension [3.2] √                                                  |
| └────────────────────────────────────                                                                                   |
| Weshing to Fortal 1410 J<br>— Portal Server [4.1] J<br>— Workshop Portal Extension [4.2] J<br>— Portal Examples [4.3] J |

Enter number exactly as it appears in brackets to toggle selection OR [Exit][Nex t]>

By default, all installed components are selected, indicating that they will be removed.

**Note:** If you installed your software using the BEA Products installation program for BEA WebLogic Server, only the WebLogic Server components are displayed.

To leave a component installed on your system, type the numeric code for that component on the command line, exactly as it appears within the brackets. For example, to uninstall only the Server Examples and keep the Server installed on your system, enter 1.2 on the command line. The check mark (Windows systems) or x (UNIX systems) beside the entry for Server is cleared, indicating that it will *not* be uninstalled. The Server Examples will be uninstalled.

Dependency checking is performed to ensure that you do not uninstall a component that is required by another component.

- 5. Press Enter or type next to proceed with the uninstallation process.
- 6. When the uninstallation process is complete, press Enter or type exit to complete the uninstallation and exit the uninstallation program.

#### Uninstalling Your Software in Silent Mode

When you uninstall your BEA Products software in silent mode, the complete installation of your software is uninstalled.

When you run the uninstallation program in silent mode, it leaves behind the same files and directories as when you run the uninstallation program in graphical and console modes, including:

- The BEA Home directory, including the logs and utils subdirectories
- The JDK, if it was installed with your BEA product installation
- Domain directories, including those in user\_projects
- Any other file created or modified after your BEA software was installed

You can manually delete these files.

Although you can use silent-mode uninstallation to manually uninstall your software, silent-mode uninstall is intended for use in scripts. You can follow the steps in Table 8-3 for use in scripts.

Use the following procedure to uninstall your BEA Products software in silent mode:

- 1. Shut down any servers that are running. If you configured any of the servers as a Windows service, you must stop the service(s) before uninstalling the software.
- 2. Start the uninstallation program as described in Table 8-3.

To start the uninstallation Perform the following steps . . . program on this platform . . . Windows 1. Open a Command Prompt window and go to the following directory: BEA\_HOME\utils\uninstall Here BEA\_HOME represents the directory in which you have installed your BEA software. 2. Enter the following command at the prompt: uninstall -mode=silent UNIX 1. Go to the following directory: BEA HOME/utils/uninstall Here BEA\_HOME represents the directory in which you have installed your BEA software. 2. At the prompt, enter the following command: sh uninstall.sh -mode=silent

Table 8-3 Starting the Uninstallation Program in Silent Mode

**Notes:** When you run the uninstallation program in silent mode, no messages are displayed indicating the uninstallation is in progress or has completed successfully, even if errors are encountered.

You can include the -log=full\_path\_to\_log\_file option in the command line to create a verbose installation log. For example:

uninstall -mode=silent -log=C:\logs\weblogic\_uninstall.log

#### **Reinstalling Your Software**

You cannot reinstall the same version of any BEA product on top of a previously installed version of the same product—in the same BEA Home directory or in the same file location. You can, however, add products and product components to an existing installation. For example, you can install WebLogic Server during one installation, and Workshop for WebLogic during a separate installation.

To reinstall the same version of one of the product components or the entire BEA Products distribution in the same location, you must first uninstall the previous installation.

If you try to install a complete copy of the BEA Products software in a BEA Home directory that already contains a complete installation, an error message is displayed. Click or type OK to return to the Choose BEA Home directory prompt.

At the prompt, choose one of the following options:

- To continue installing the software using a different BEA Home directory, select an existing BEA Home directory that does not contain a previous installation, or create a new BEA Home directory.
- Exit the installation program. If you want to reinstall your BEA Products software in the same BEA Home, you must uninstall the previous installation. You can invoke the uninstall program appropriate for your platform, as described in one of the following sections:
  - Uninstalling Your Software in Graphical Mode
  - Uninstalling Your Software in Console Mode
  - Uninstalling Your Software in Silent Mode

Then reinstall the software as described in Chapter 3, "Starting the Installation Program."